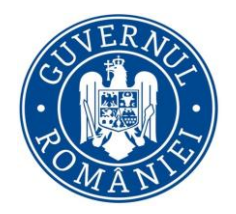

# *Inspectia Muncii*

## aplicație aferentă

## Registrului electronic de evidență a ZILIERILOR

Manual de utilizare

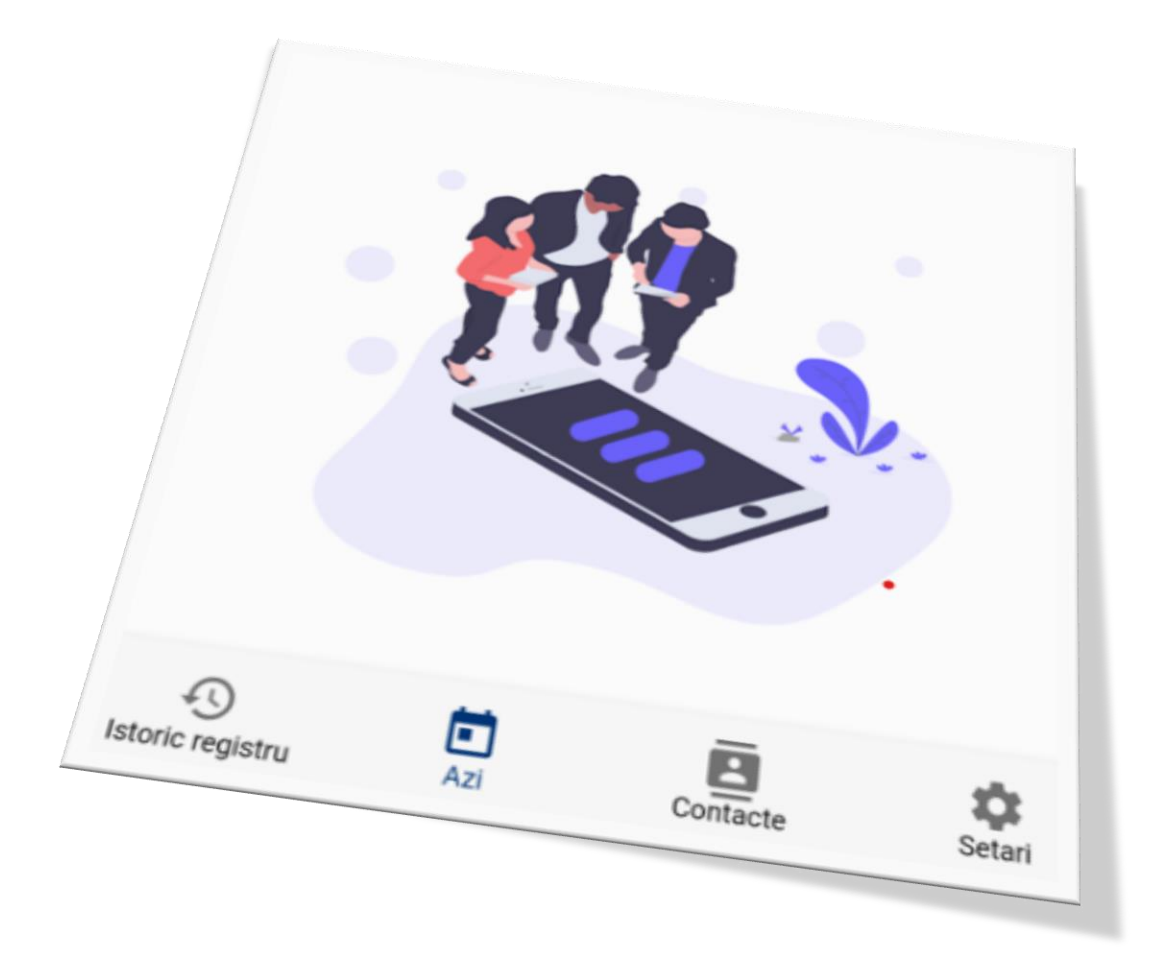

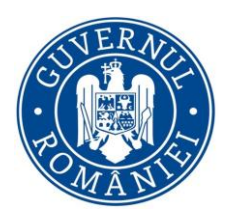

## Cuprins

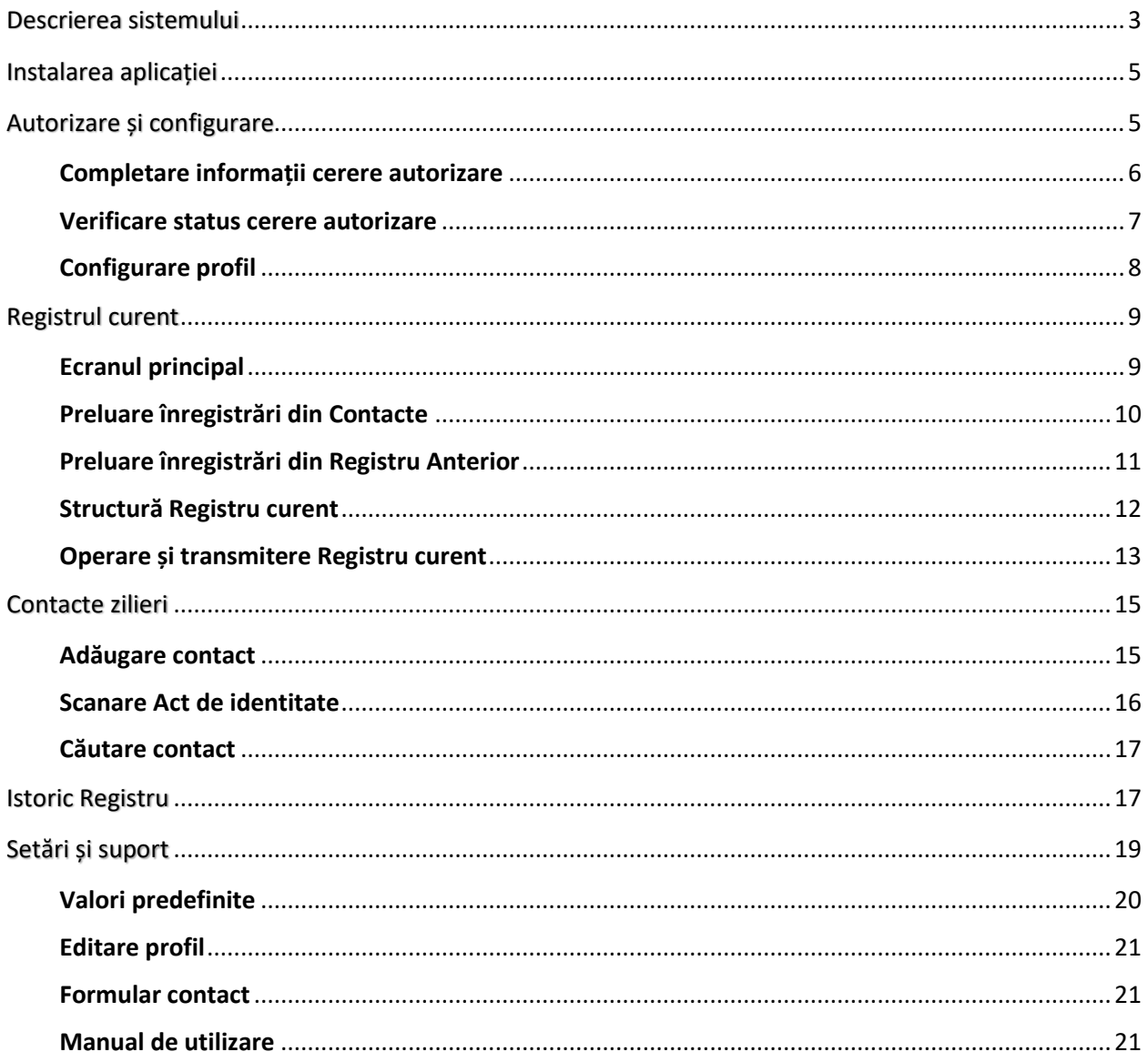

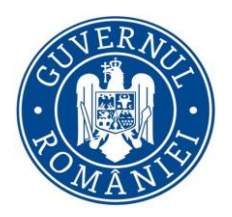

## <span id="page-2-0"></span>Descrierea sistemului

Aplicația "Inspectia Muncii" este destinată Beneficiarilor/Utilizatorilor în scopul ținerii evidenței și transmiterii facile către Inspecția Muncii a registrelor de zilieri în vederea monitorizării activităților cu caracter ocazional desfășurate de zilieri.

Aceasta permite înregistrarea zilierilor, completarea și transmiterea Registrului electronic de evidență a zilierilor în conformitate cu Legea nr. 52/2011 cu modificările și completările aduse prin Ordonanța de urgență a Guvernului nr. 26 din 18 aprilie 2019, privind modificarea și completarea unor acte normative, începând cu data de 20.12.2019, cât și vizualizarea pe telefoanele mobile a istoricului transmiterilor efectuate pe o perioadă de 31 de zile.

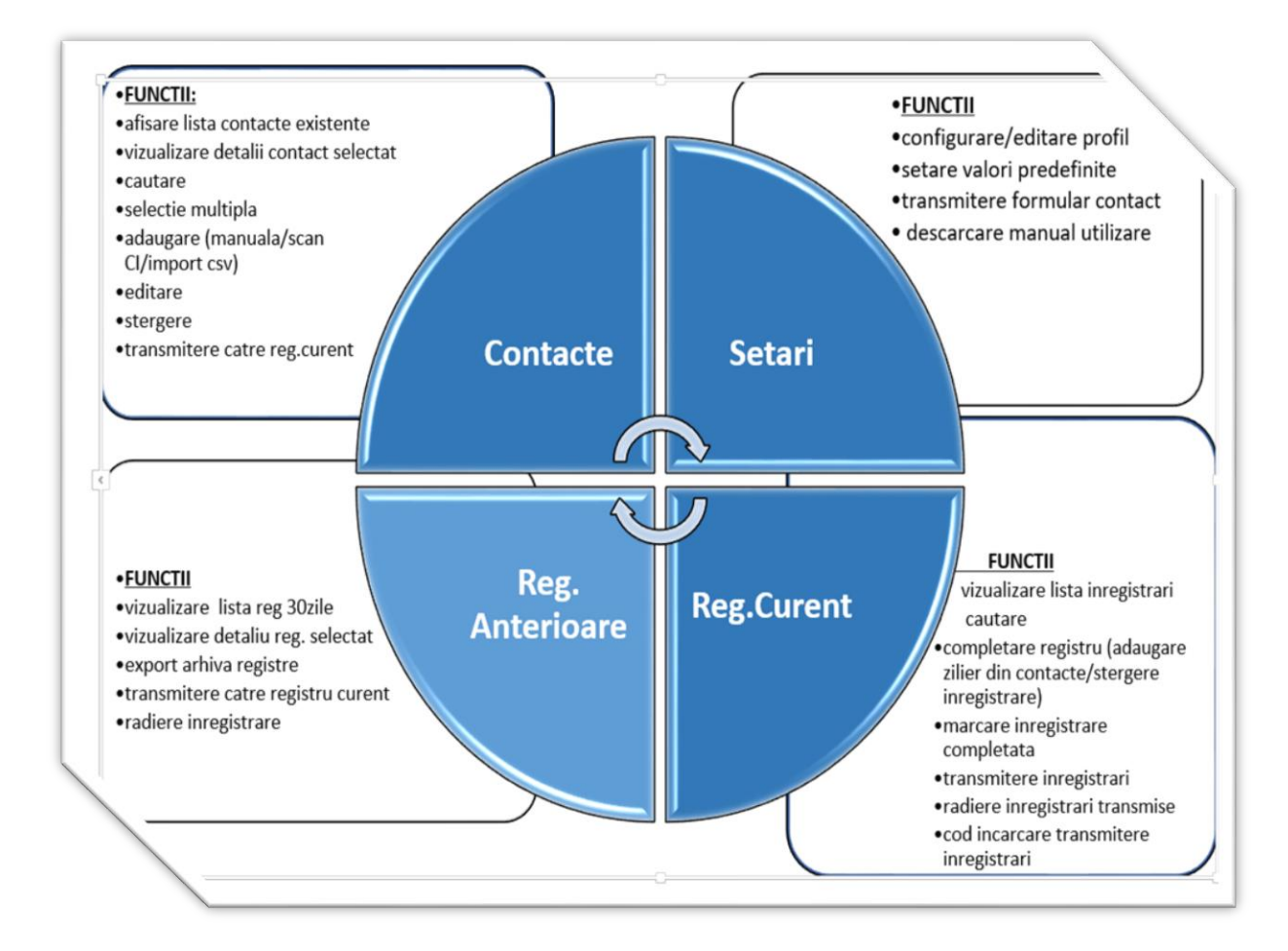

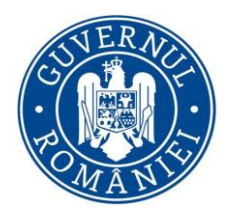

## Condiții de utilizare a aplicației

Pentru a putea utiliza această aplicație, Beneficiarul/Utilizatorul care desfășoară activități cu zilieri trebuie să se prezinte la inspectoratul teritorial de muncă (ITM) de care aparține în vederea eliberării credențialelor necesare administrării utilizatorilor ce urmează a gestiona și transmite Registrul electronic de evidență a zilierilor.

Odată primite aceste credențiale, Beneficiarul/Utilizatorul accesează portalul <https://www.inspectiamuncii.ro/> secțiunea **Angajator** pentru a aproba sau a refuza solicitările de autorizare primite din partea persoanelor desemnate pentru a utiliza aplicația.

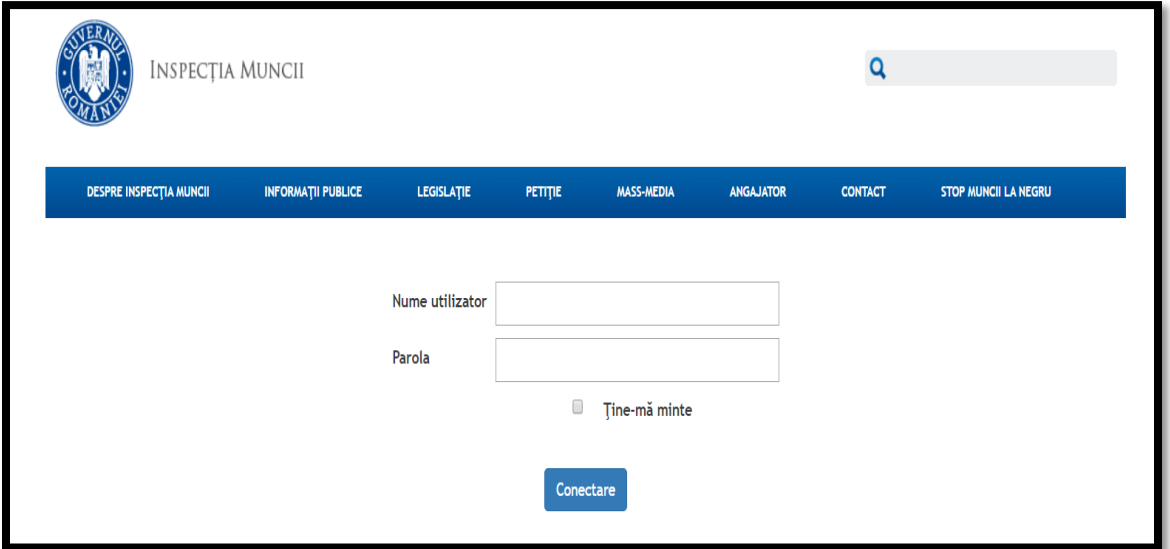

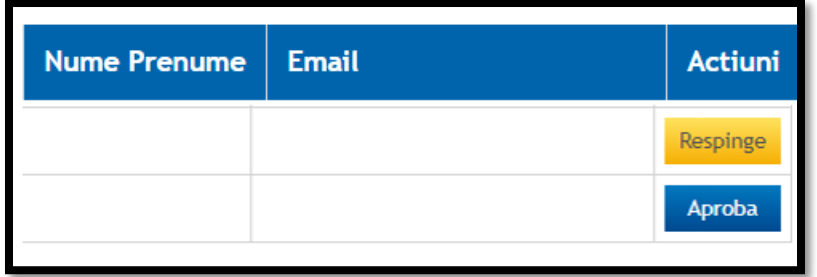

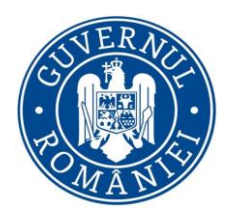

Această secțiune cuprinde următoarele informații:

- Numele și Prenumele persoanei desemnate pentru a utiliza aplicația, care a transmis solicitarea de autorizare (descrisă în capitolul următor)
- Adresa de e-mail a persoanei desemnate pentru a utiliza aplicația, care a trimis solicitarea de autorizare
- Acțiuni:
	- o buton *Aproba* pentru a autoriza utilizatorul
	- o buton *Respinge* pentru a retrage autorizarea unui utilizator aprobat anterior

## <span id="page-4-0"></span>Instalarea aplicației

Aplicația "Inspectia Muncii" poate fi descărcată și instalată pe telefonul mobil accesând aplicațiile **PlayStore** sau **AppStore** (în funcție de sistemul de operare al telefonului).

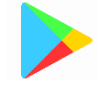

Căutați după denumirea aplicației iar la afișarea rezultatelor căutării selectați pictograma indicată în poza de mai jos

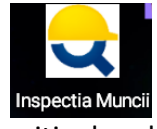

și instalați aplicația pe dispozitivul mobil.

## <span id="page-4-1"></span>Autorizare și configurare

Când deschideți aplicația "Inspectia Muncii" pentru prima dată, pe ecranul principal se vor afișa *Termenii și condițiile de utilizare a aplicației*.

Odată ce le acceptați, veți fi redirecționat către formularul de **Autorizare acces** în vederea completării informațiilor necesare pentru transmiterea solicitării către Beneficiarul/Utilizatorul în numele căruia veți utiliza această aplicație pentru a raporta Registrul electronic de evidență a zilierilor.

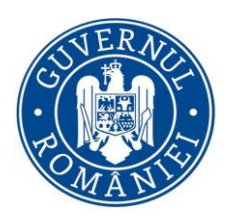

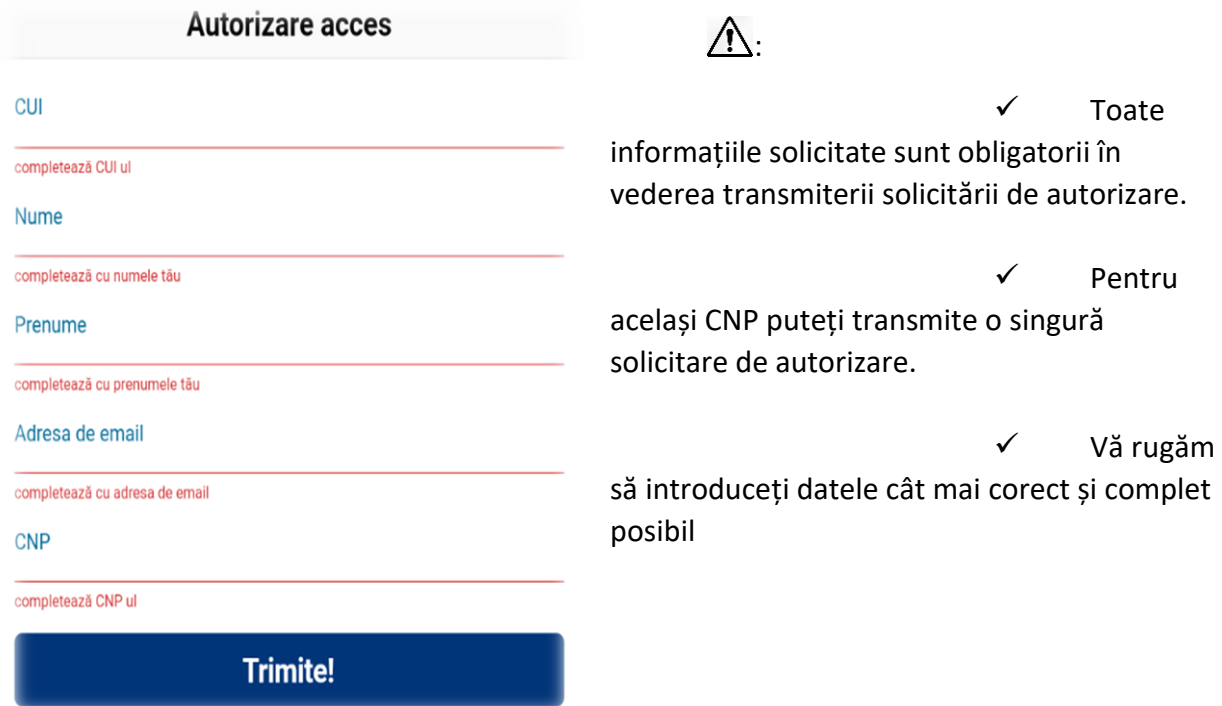

## <span id="page-5-0"></span>**Completare informații cerere autorizare**

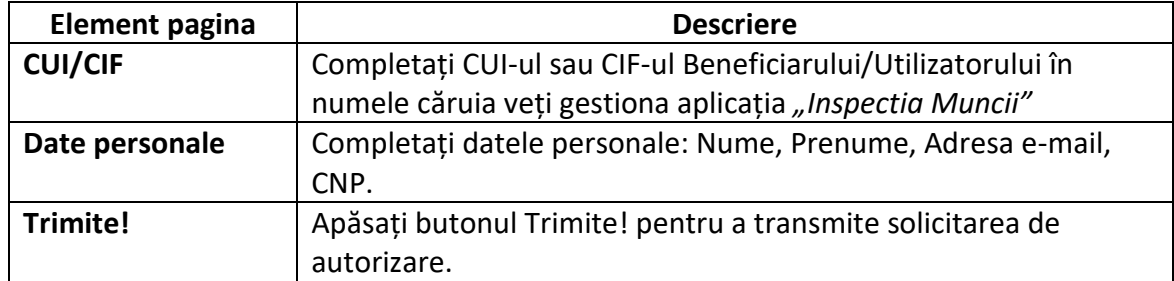

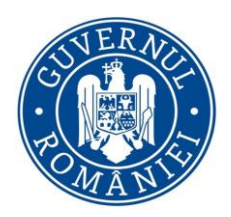

### <span id="page-6-0"></span>**Verificare status cerere autorizare**

- Cererea a fost transmisă, pe baza CUI/CIF-ului introdus, către contul Beneficiarului/Utilizatorului asociat acestuia de pe portalul <https://www.inspectiamuncii.ro/> în vederea autorizării accesului.
- $\triangleright$  Cererea va rămâne în status-ul "in curs de autorizare" până la aprobarea sau refuzarea acesteia.
- $\triangleright$  Puteti verifica status-ul cererii prin apăsarea butonului **Verifica**

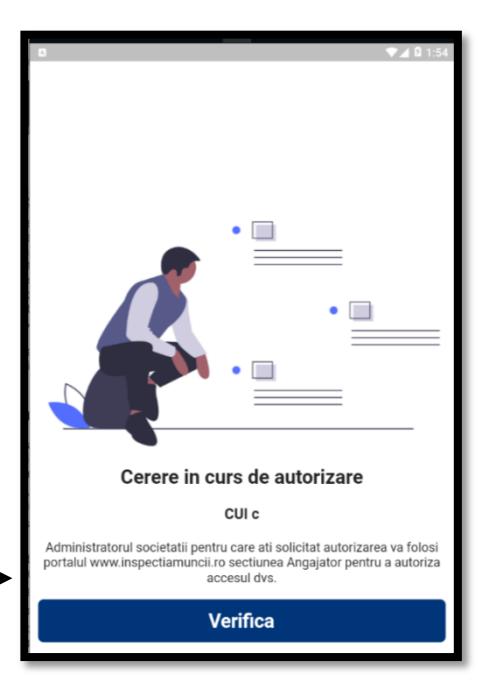

- Dacă cererea nu a fost încă aprobată aceasta rămâne în status-ul "in curs de autorizare". Puteți reveni și verifica din nou mai târziu.
- $\triangleright$  Dacă cererea a fost aprobată, veți vedea afișat pe ecran mesajul de confirmare autorizare și indicații referitoare la următorul pas.

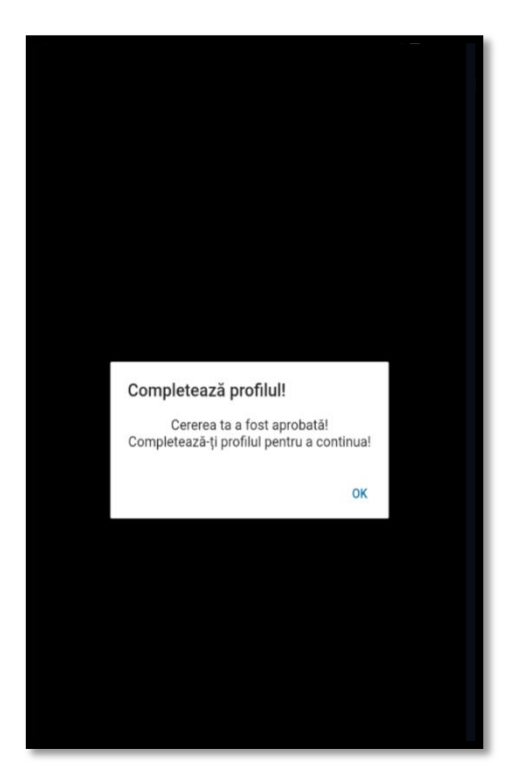

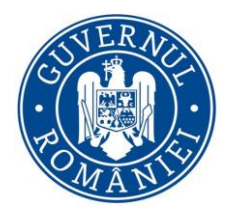

### <span id="page-7-0"></span>**Configurare profil**

La prima accesare după validarea autorizării, aplicația vă redirecționează către ecranul de **Editare profil**.

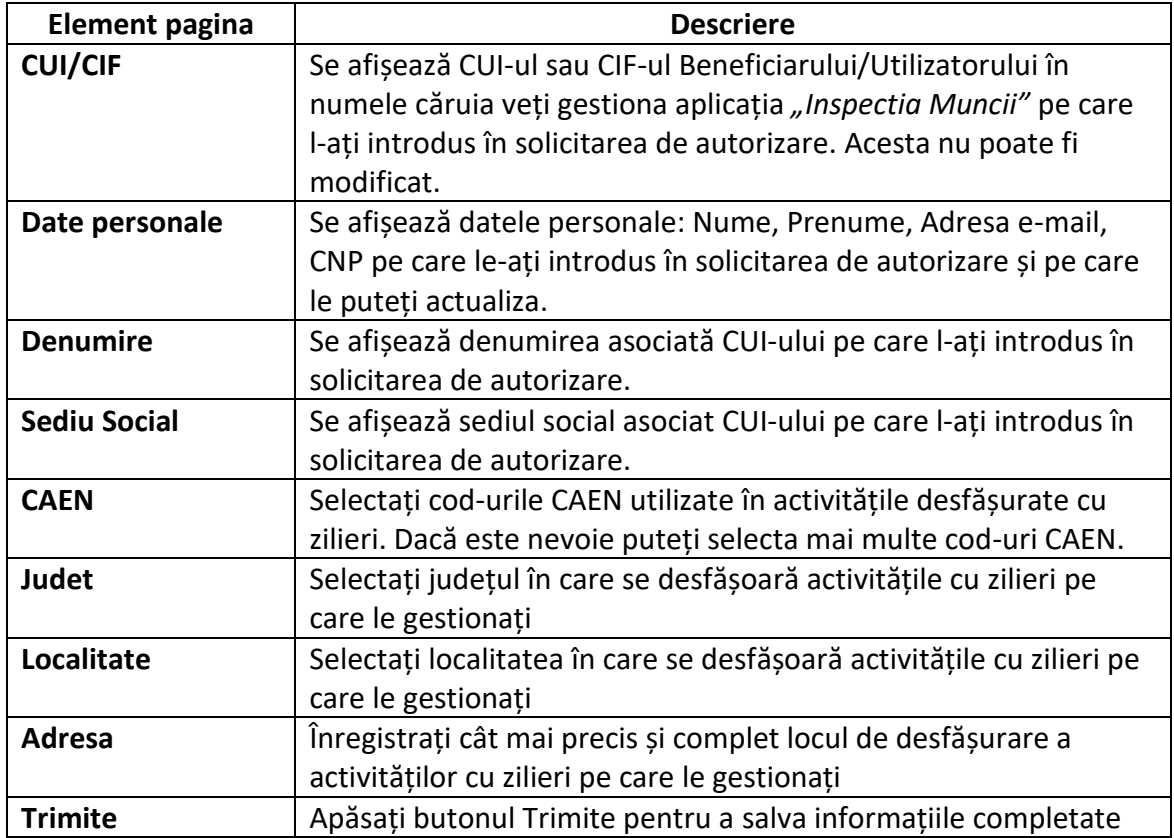

#### **NOTE**

- $\checkmark$  Aceste informații urmează a fi ulterior utilizate în transmiterea Registrului electronic de evidență a zilierilor
- $\checkmark$  Veți putea reveni pe Profilul setat pentru a efectua modificări, dacă este cazul, prin accesarea meniului *Setari->Editare profil*
- $\checkmark$  Aceste informații sunt salvate local, schimbarea dispozitivului sau ștergerea aplicației duce la imposibilitatea accesării acestor date.

**Odată finalizată operația de configurare profil, puteți începe**

**să utilizați aplicația în vederea gestionării**

8 **Registrului electronic de evidență a zilierilor**

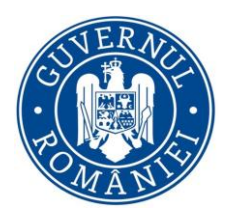

## <span id="page-8-0"></span>Registrul curent

## <span id="page-8-1"></span>**Ecranul principal**

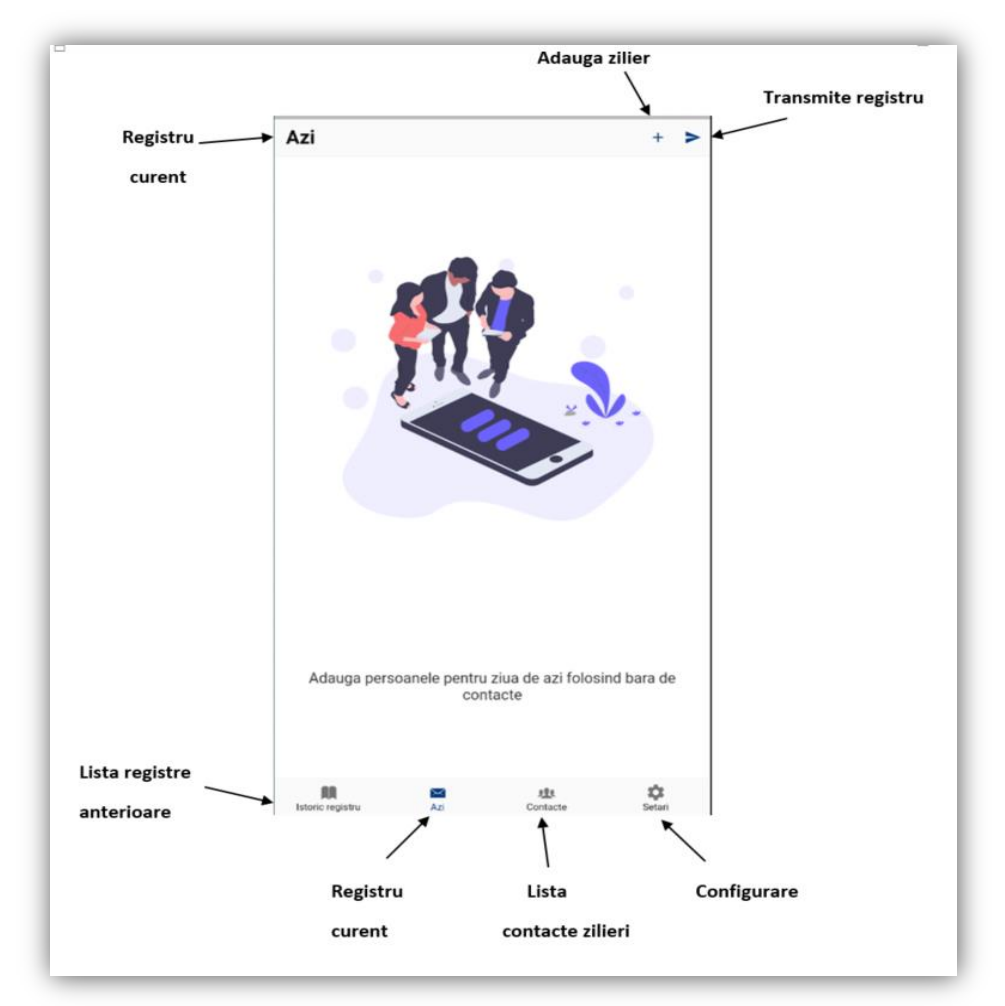

Acest meniu simplu vă oferă posibilitatea de a transmite în mod rapid și facil informațiile aferente activității dumneavoastră. Majoritatea mecanismelor de introducere au fost automatizate în vederea preîntâmpinării blocajelor cauzate de utilizarea unui număr mare de zilieri.

**Registru (Registrul electronic de evidență a zilierilor)** = înregistrări aferente activităților cu zilieri gestionate pentru o zi de lucru

**Istoric Registru (lista registre anterioare)** = registrele transmise de către Beneficiar/Utilizator în zilele anterioare (maxim 31 de zile calendaristice)

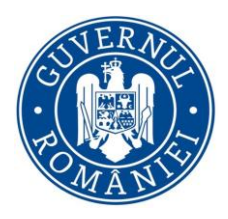

**Azi (registru curent)** = toate informațiile aferente Registrului electronic de evidență a zilierilor din ziua curentă.

**Contacte (lista contacte zilieri)** = date de indentificare a persoanelor care desfășoară activități cu caracter ocazional (zilieri).

### <span id="page-9-0"></span>**Preluare înregistrări din Contacte**

 $\triangleright$  Deoarece la prima utilizare a aplicației nu există registre anterioare ce pot fi preluate în registrul curent, singura opțiune pentru a întocmi primul registru este aceea de a folosi funcția de **Adaugare contact** 

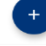

- Acest meniu vă redirecționează către ecranul **Contacte** în vederea adaugării, editării și selectării (multiple) a contactelor/zilierilor de interes.
- $\triangleright$  Zilierii pe care i-ați selectat pot fi transmiși în Registrul curent prin apăsarea butonului "Trimite". ඦ

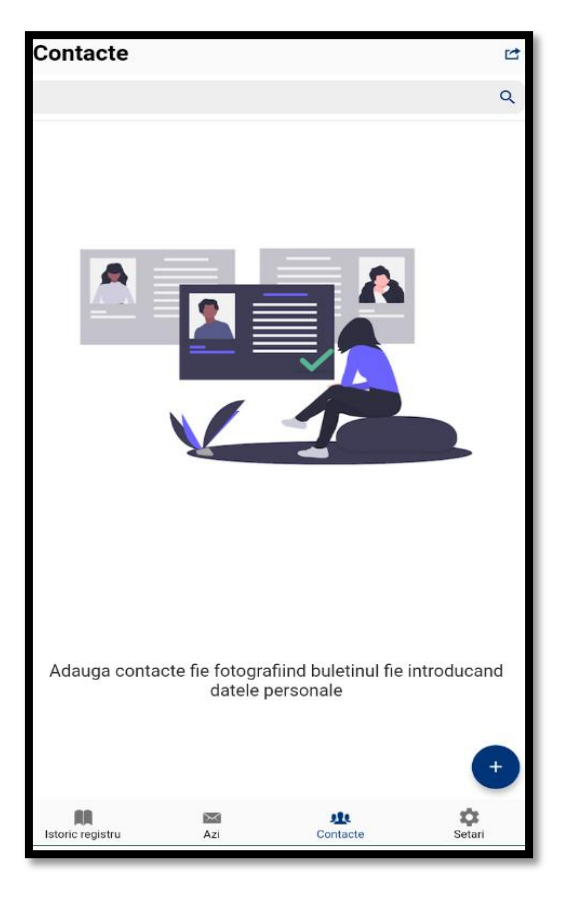

Mai multe detalii referitoare la modalitățile de adăugare zilieri în lista de contacte, se regăsesc în secțiunea dedicată *[Contacte Zilieri.](#page-14-0)*

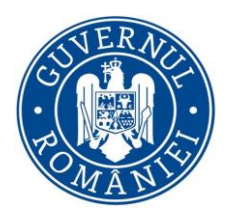

### <span id="page-10-0"></span>**Preluare înregistrări din Registru Anterior**

Această funcție este disponibilă începând cu a doua zi de transmitere a Registrului electronic de evidență a zilierilor. Meniul conține lista de registre transmise în zilele anterioare prin intermediul acestei aplicații (vezi secțiune **Istoric Registru**)

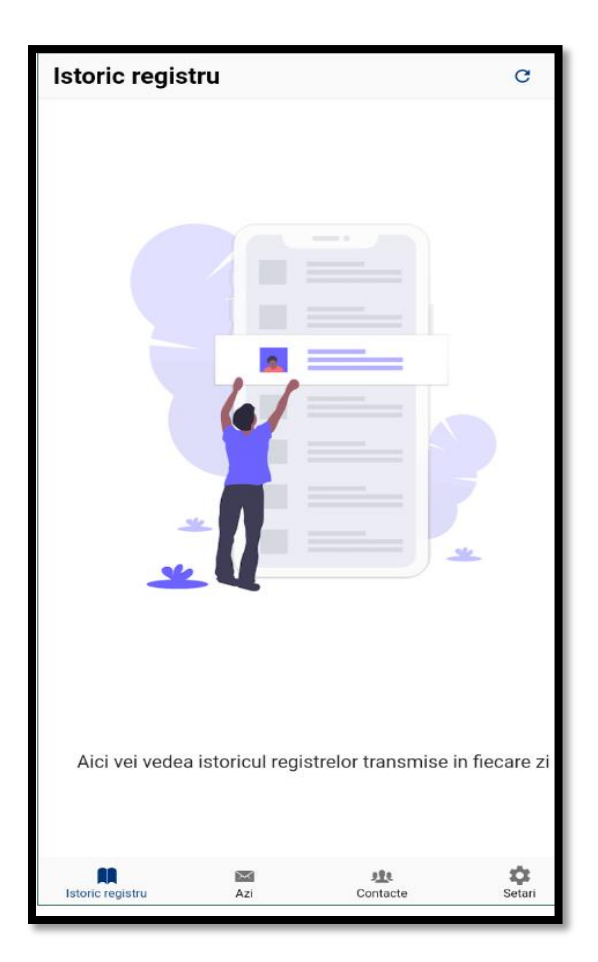

- Accesați meniul **Istoric registru**
- Selectați registrul aferent datei dorite
- Apăsați butonul Trimite spre Registru curent

*Registrul este transmis în ecranul Azi în care puteți lucra în mod "Ciornă" pe înregistrările de zilieri preluate. Informațiile sunt deschise într-un format editabil*.

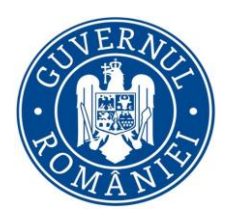

### <span id="page-11-0"></span>**Structură Registru curent**

\* La adăugarea unui zilier din **Contacte** în registrul curent, informațiile necesare completării registrului se vor prelua cumulat din 3 zone ale aplicației (Contacte, Profil și Setari)

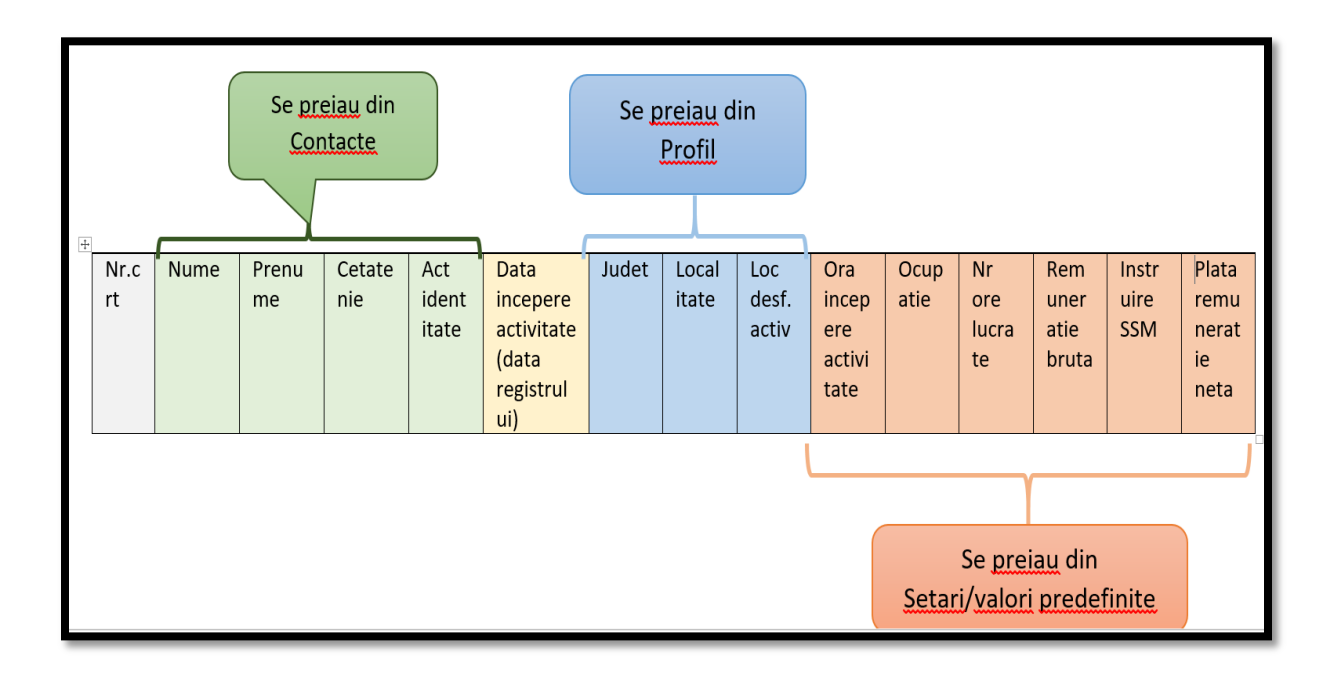

\*\* La preluarea unui întreg registru anterior prin funcția de preluare registru anterior, se vor prelua toate informațiile din Istoric registru

#### **NOTE:**

Vă informăm că, în vederea unei raportări conforme, este important să aveți în vedere introducerea unor informații relevante și corecte.

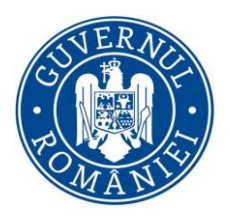

### <span id="page-12-0"></span>**Operare și transmitere Registru curent**

Înregistrările din Registrul curent pot avea următoarele stări, în funcție de operațiile pe care le realizați pe acestea:

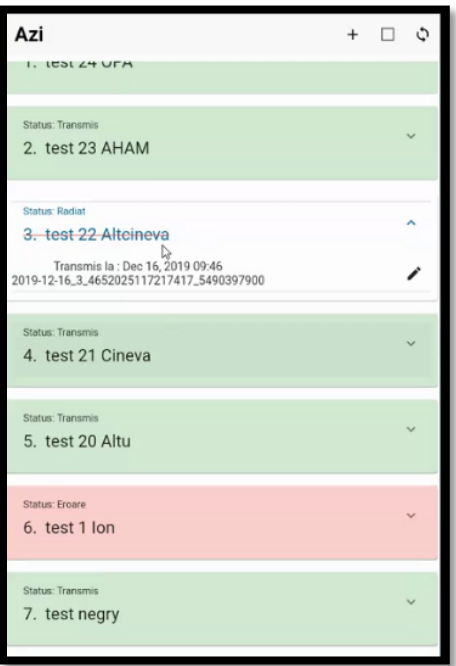

1. **Stare inițială** - ați adăugat un zilier în registrul curent

#### *Operații posibile:*

- a. Vizualizare date personale zilier
- b. Editare informații zilier
- c. Ștergere zilier din registrul curent
- d. Selectare zilier

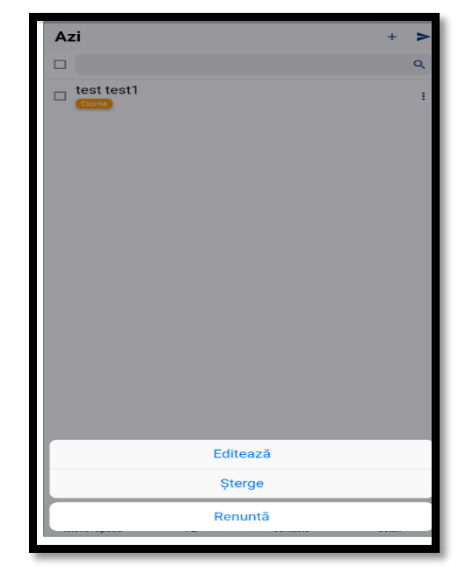

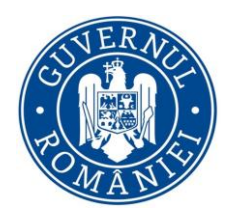

2. **Stare completă** - ați selectat unul sau mai mulți zilieri din lista afișată in registrul curent, care considerați că sunt pregătiți pentru transmitere

#### *Operații posibile:*

- a. Deselectare zilieri deja marcați –puteți selecta/deselecta mai multe înregistrări. La realizarea fiecarei operații, se va schimba culoarea înregistrării respective
- b. Editare informații zilier opțiune activă pentru fiecare înregistrare în parte
- c. Ștergere zilier din registrul curent opțiune activă pentru fiecare înregistrare în parte
- d. Transmitere zilieri selectați opțiune activă dacă selectați cel puțin o înregistrare. Puteți selecta, de asemenea, toate înregistrările din registrul curent, pentru a realiza o singura transmitere.
- 3. **Stare transmis** înregistrarea a fost recepționată de către sistem.

*\*Pentru fiecare înregistrare transmisă cu succes, veți vedea afișat un Cod unic de confirmare transmitere.*

#### *Operații posibile:*

- a. Vizualizare date personale zilier
- b. Radiere zilier transmis *puteți radia intrări din transmiterea curentă fără constrângerea adăugării unei alte intrări (așa cum se întâmplă în cazul radierilor operate în registre din istoric)*
- 4. **Stare eroare** înregistrarea nu a putut fi recepționată de către sistem (problemă de acces la rețeaua mobilă, alte probleme)

#### *Operații posibile:*

- a. Vizualizare date personale zilier
- b. Retransmitere zilieri selectați returnați cu status eroare

#### **NOTE:**

La schimbarea datei calendaristice, aplicația va realiza, în mod automat, trimiterea registrului curent în Istoric registru.

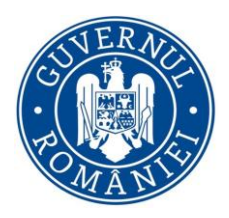

## <span id="page-14-0"></span>Contacte zilieri

Meniul "Contacte" vă oferă posibilitatea gestionării zilierilor într-un format ușor de accesat și intuitiv. Acest meniu este similar "agendei telefonice" clasice.

Operațiuni posibile:

- $\triangleright$  Adăugare contact
- Căutare contact
- $\triangleright$  Vizualizare contact
- $\blacktriangleright$  Editare contact
- $\triangleright$  \$tergere contact
- $\triangleright$  Selecție multiplă contacte
- $\triangleright$  Transmitere contact către registrul curent

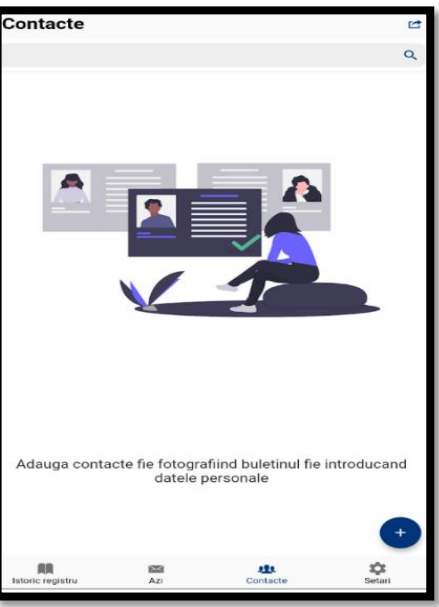

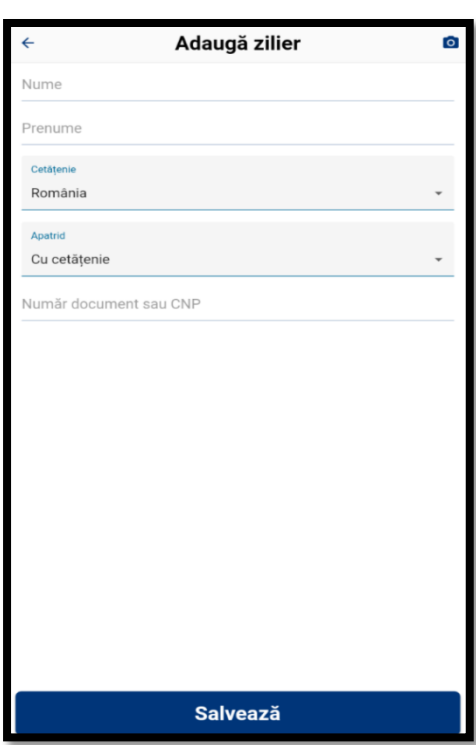

### <span id="page-14-1"></span>**Adăugare contact**

Pentru adăugarea unui contact, apăsați pe "+".

 $\triangleright$  în ecranul de adăugare contact, "Adaugă zilier", aveți următoarele posibilități de a înregistra contactele zilierilor doriți:

- Completați manual informațiile
- Scanați actul de identitate valabil numai pentru C.I.

O românească

▪ Importați contactele de care dispuneți salvate într-un fișier în format .csv $\Box$  (cu structura nume, prenume, CNP)

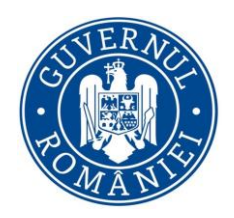

 $\triangleright$  După verificarea/validarea informațiilor introduse, se va accesa butonul "Salvează".

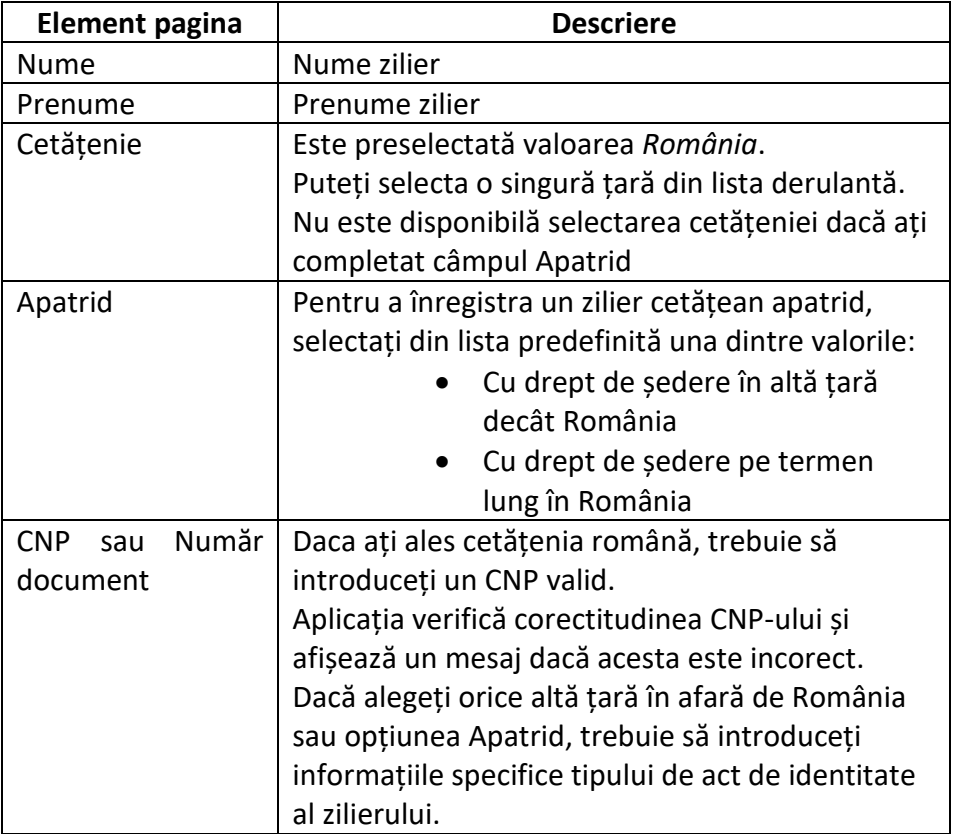

### <span id="page-15-0"></span>**Scanare Act de identitate**

Opțiunea "Scanare Act de Identitate" este un meniu adaptat adăugării semiautomate pentru un contact de cetățenie română.

La scanarea cărții de identitate, aplicația citește în mod automat informațiile obligatorii aferente oricărui Contact /Ziler.

În urma scanării, sunt precompletate cu informații câmpurile:

- Nume
- Prenume
- $\bullet$  CNP
- Cetățenia preluată automat prin utilizarea acestei funcțiuni este "România"

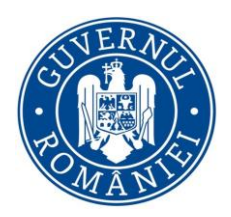

#### **NOTE:**

- $\checkmark$  Aceste câmpuri sunt relevante și vor fi utilizate în scopul raportării. De aceea, vă rugăm să acordați o atenție sporită acestor informații în vederea transmiterii unor date complete și corecte.
- $\checkmark$  Vă reamintim că toate înregistrările privind Contactele/Zilierii introduse în cadrul aplicației, prin oricare dintre opțiunile de introducere (Manuala/Scanare/Import CSV), pot fi șterse/editate ulterior, utilizând funcțiunea "Cautare".
- $\checkmark$  Mentionăm că aceste contacte sunt stocate strict local. În cazul în care este schimbat dispozitivul utilizat, introducerea Contactelor/Zilierilor va trebui reluată.

### <span id="page-16-0"></span>**Căutare contact**

Funcția de **căutare** va permite o navigare ușoară în cadrul listei de contacte. Puteți edita, șterge sau transmite în registrul curent contactele rezultate în urma căutărilor realizate.

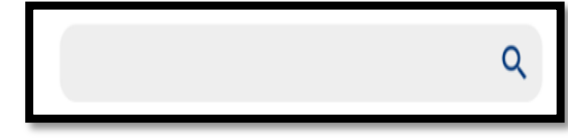

Puteți identifica un Contact/Zilier în funcție de oricare dintre informațiile asociate acestuia.

În bara de căutare, scrieți textul după care doriți să efectuați căutarea (e*xemplu: Test*).

Aplicația va afișa în lista de rezultate ale căutării numai acele contacte care corespund criteriului de căutare introdus.

## <span id="page-16-1"></span>Istoric Registru

La accesarea acestui meniu, veți vizualiza sub formă de listă registrele transmise electronic în zilele anterioare, pe o perioadă de maximum 31 de zile raportate.

La selectarea unui registru, aplicația deschide ecranul cu detaliile registrului, care prezintă:

- ❖ Data la care a fost creat registrul
- Data și ora la care a fost transmis registrul
- Lista de zilieri transmiși

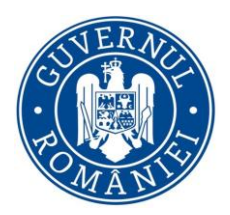

În cadrul acestui ecran, puteți realiza următoarele operații:

- *Vizualizare detalii zilier* selectați o înregistrare din listă pentru afișarea informațiilor transmise în registru aferente unui zilier
- *Export registru –* deschiderea căsuței de e-mail în vederea transmiterii registrului pe adresele de e-mail dorite
- **•** *Trimitere în Registru Curent* **·** · · · · · descrisă în secțiunea Preluare inregistrari [din Registru Anterior](#page-10-0)
- *Radiere zilieri –* această opțiune vă oferă posibilitatea de a realiza anumite corecții pe informații deja transmise, fără a șterge informațiile introduse și transmise inițial.
	- o Selectați înregistrarea pe care doriți să o corectați
	- o Apăsați butonul Radiere în urma acestei operațiuni, înregistrarea va trece în status-ul "radiat"
	- o Completați o nouă înregistrare corectă cea care înlocuiește înregistrarea radiată
	- o Retransmiteți înregistrările implicate în operațiunea de radiere

#### **NOTE:**

- $\checkmark$  înregistrările radiate vor fi păstrate în istoric, în vederea verificărilor ulterioare și vor apărea marcate în mod diferit de restul înregistrărilor valide.
- $\checkmark$  Va fi generat un nou cod de încărcare aferent înregistrării radiate
- $\checkmark$  Corespunzător înregistrării radiate, este obligatoriu să adăugați înregistrarea corectă.

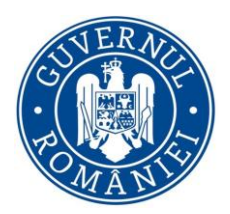

## <span id="page-18-0"></span>Setări și suport

La accesarea meniului **Setari,** aveți disponibile următoarele opțiuni :

- $\triangleright$  posibilitatea de a reveni asupra configurărilor deja realizate anterior, prin editarea profilului sau/și a valorilor predefinite;
- $\triangleright$  posibilitatea de a vizualiza termenii și condițiile generale de utilizare a aplicației;
- $\triangleright$  posibilitatea de a vizualiza sau solicita informații referitoare la modul de operare sau funcționare ale aplicației, prin consultarea documentelor accesibile din meniul Setari, *Tutorial* și *Manual de utilizare*, cât și prin transmiterea unei solicitări prin *Formularul de contact.*

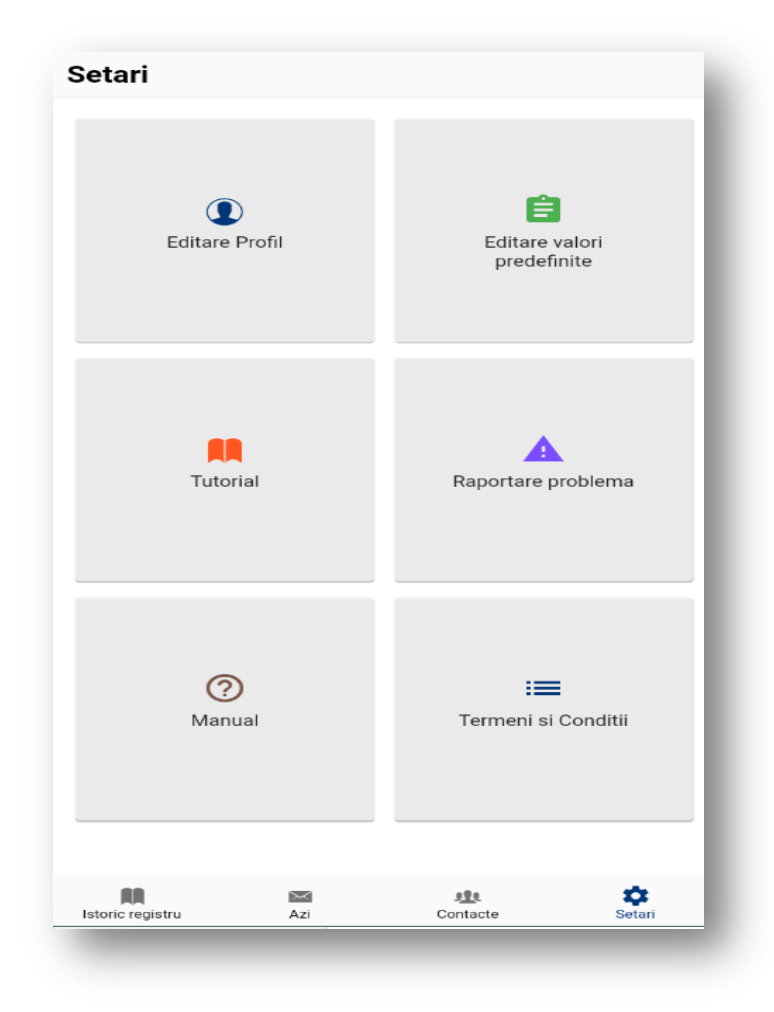

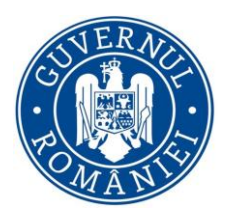

### <span id="page-19-0"></span>**Valori predefinite**

La accesarea meniului de "Valori predefinite", aplicația afișează interfața ce conține informațiile editabile, care pot fi predefinite pentru adăugarea unui zilier în "Registrul curent".

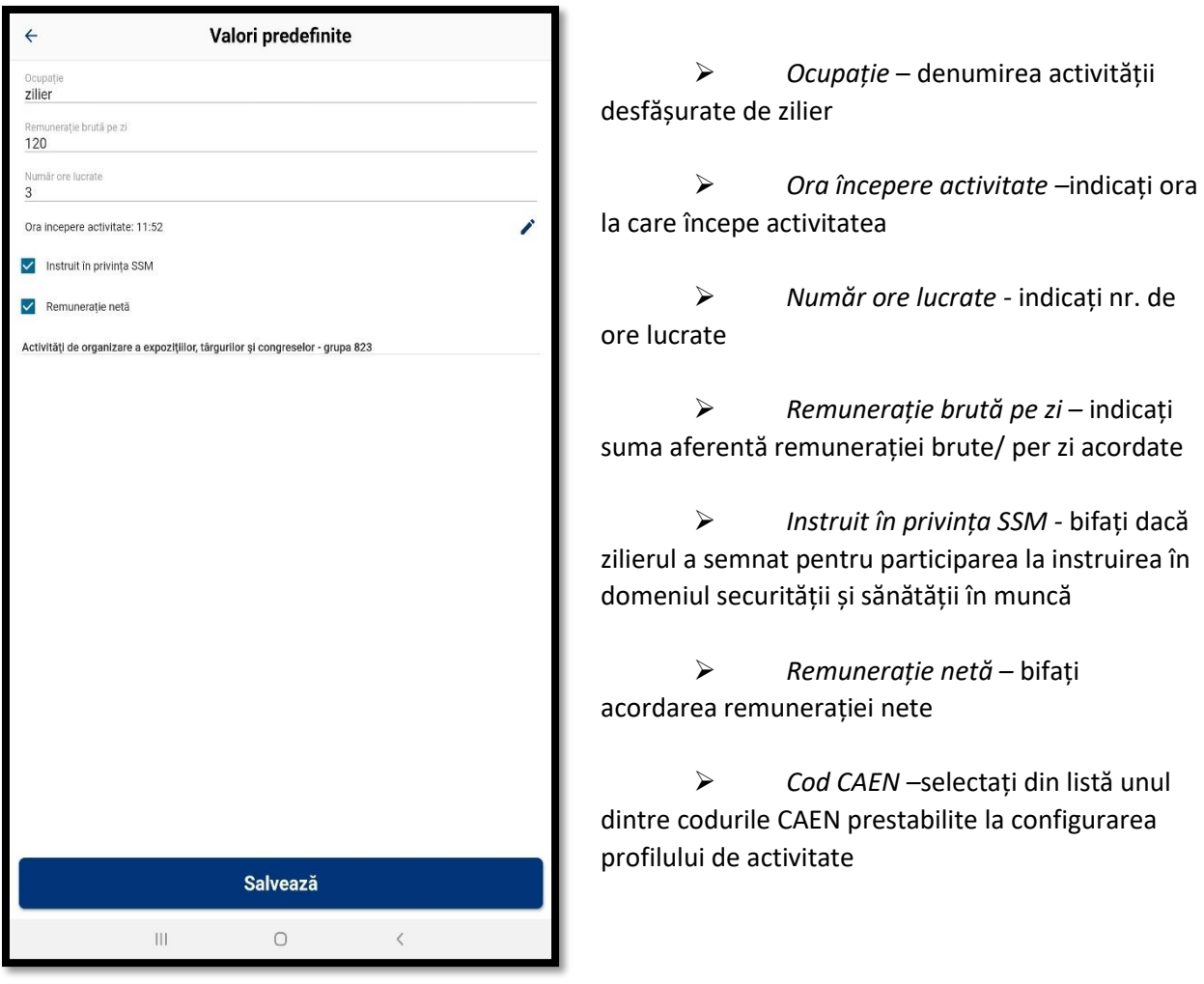

#### **NOTE:**

- $\checkmark$  Suma aferentă remunerației brute/ per zi completată trebuie să fie mai mare sau egală cu valoarea stabilită prin lege.
- $\checkmark$  în urma salvării valorilor introduse în meniul de "Valori predefinite", orice adăugare de zilieri, va avea valorile stabilite, introduse automat în registrul curent.
- $\checkmark$  Aceste informații sunt salvate local, schimbarea dispozitivului ducând la imposibilitatea accesării acestor valori predefinite.

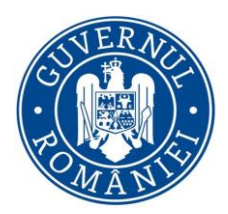

## <span id="page-20-0"></span>**Editare profil**

Accesând această opțiune, veți vizualiza informațiile aferente profilului dumneavoastră curent, configurat în aplicație, cu posibilitatea de editare a anumitor valori.

În acest ecran puteți modifica informațiile referitoare la:

- Nume
- Prenume
- Adresa de e-mail
- Județ
- Localitate
- Adresă
- CAEN

Apăsați butonul " Trimite" pentru a salva modificările realizate pe profil.

#### **NOTE:**

- $\checkmark$  în urma salvării valorilor introduse, orice adăugare de zilieri va avea valorile stabilite, introduse automat în registrul curent.
- $\checkmark$  Aceste informații sunt salvate local, schimbarea dispozitivului ducând la imposibilitatea accesării acestora.

### <span id="page-20-1"></span>**Formular contact**

Prin accesarea meniului *Formular contact* aveți posibilitatea să transmiteți către o echipă de suport tehnic situații întâmpinate în timpul utilizării aplicației în vederea clarificării sau soluționării aspectelor transmise.

### <span id="page-20-2"></span>**Manual de utilizare**

La accesarea meniului "Manual de utilizare", aplicația va deschide documentul pentru vizualizare în format .PDF. Odată deschis, veți avea posibilitatea de a-l salva.